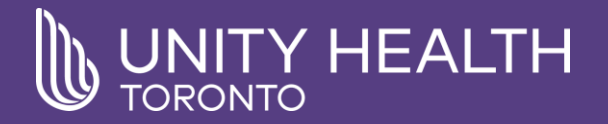

# Filetransfer

How to guide IT – Technical Services

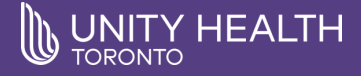

#### Filetransfer File Sharing System

#### Table of contents:

- What is the Filetransfer File Sharing System?
- How to login
- Landing page overview
- How to send a file (step 1 of 2)
- How to send a file (step 2 of 2)
- How to send a file (file upload confirmation)
- How to request and receive a file
- How to review sent and requested files

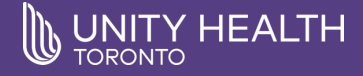

## What is the Filetransfer File Sharing System?

- Filetransfer is a secure web-based file sharing tool
- Large files are difficult to email due to restrictions on both the sending and receiving end. Filetransfer removes this difficulty by providing an easy to use interface for both the sender and recipient to upload files to a share.
- Once files are uploaded to a share, they can be easily downloaded using a unique URL and password.
- Shares can be reviewed and managed after creation giving you control of files that are available for download and shares waiting for others to upload into.

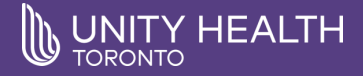

## How to login

- 1. Visit [https://filetransfer.unityhealth.to](https://filetransfer.unityhealth.to/)
- 2. Enter your username and password. Your username needs to be in the following format:
	- [username@stjoe.local](mailto:username@stjoe.local)
	- [username@smh.smhroot.net](mailto:username@smh.smhroot.net)
	- [username@providence.on.ca](mailto:username@providence.on.ca)
- 3. Click 'Login'

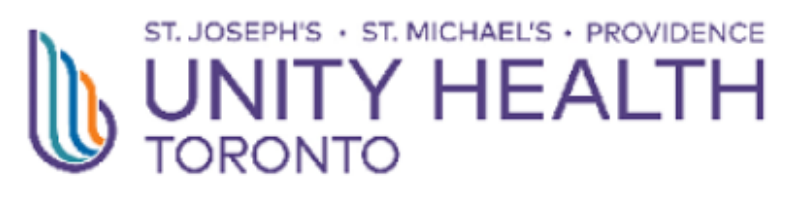

You have been logged out.

To sign in, use your Primary Site network name: username@providence.on.ca username@stjoe.local username@smh.smhroot.net

Example: smithj@smh.smhroot.net

Unauthorized use of this service is strictly prohibited.

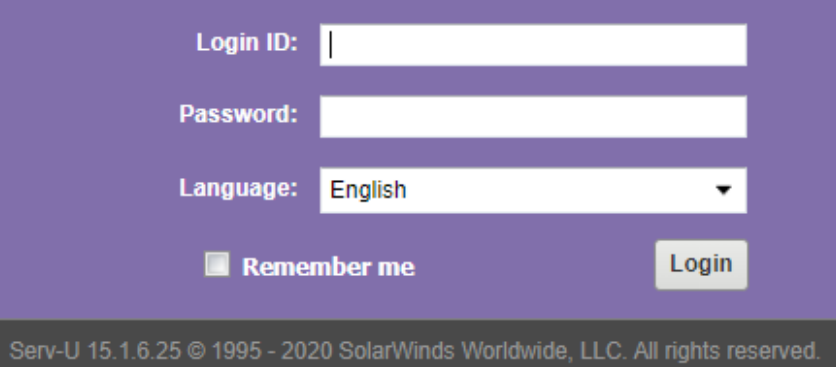

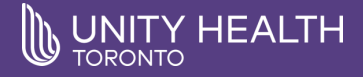

## Landing page overview

- 1. Start a new file request or send a new file
- 2. List of the last 5 files you have requested or see all by clicking on 'View All Requested.'
- 3. List of the last 5 files you have sent or see all by clicking on 'View All Sent.'
- 4. Log Out (Your Name)
- 5. Search

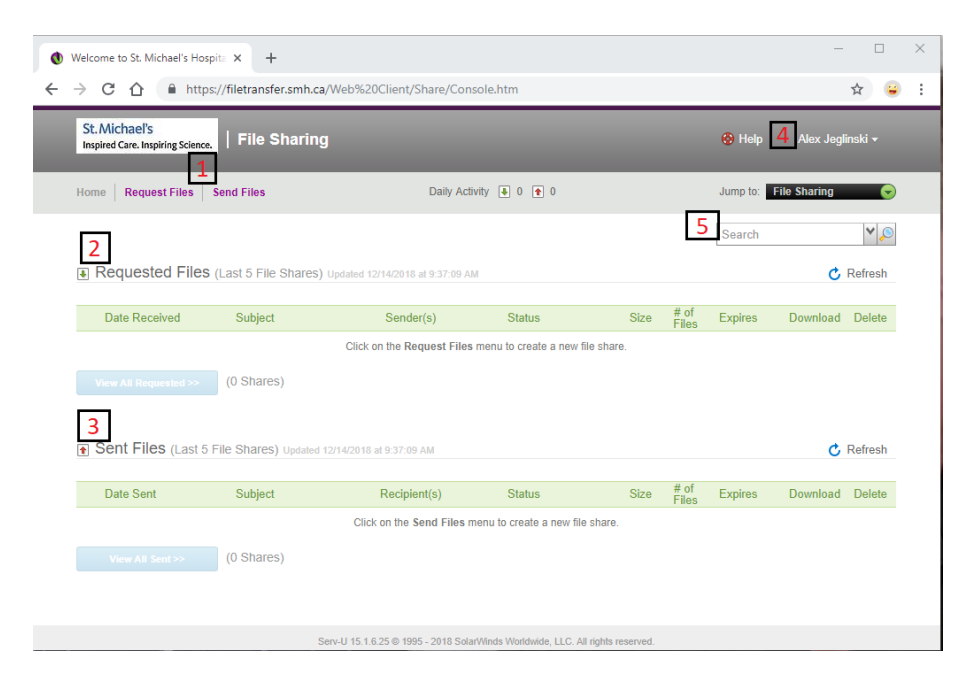

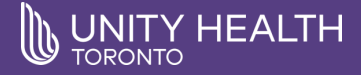

#### How to send a file (step 1 of 2)

Click on 'Send Files' from the landing page:

- 1. Share Information this is where you enter the subject line and comments. Your comments are in the body of the email.
- 2. My Contact Information this section is automatically completed for you, but you are able to edit these fields if you wish.
- 3. Guest Email Addresses enter the email address of the people you would like to access the share. You can enter multiple addresses separated by a comma.

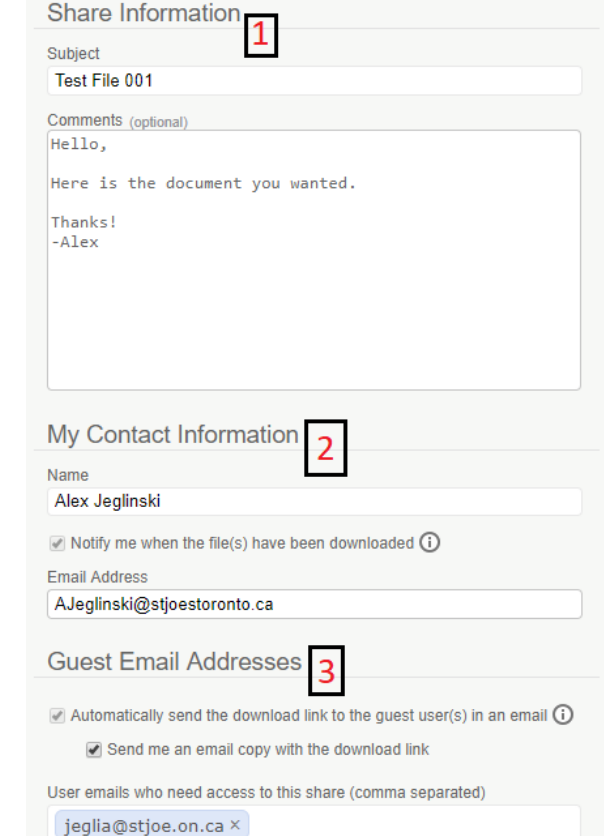

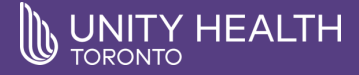

#### How to send a file (step 1 of 2 continued)

- 4. Filetransfer Access Link Expiration this is where you set the expiration date of the share. You can select a specific date, X hours or X days. Once the share expires the recipients can no longer download the file(s). Default set to 7 days.
- 5. Other Settings a password is required to access the file(s). You can enter your own password or click on the key icon to generate a password. This password will need to be shared with the recipients manually, it cannot be included in the email.
- 6. Next click next to continue to the next step.

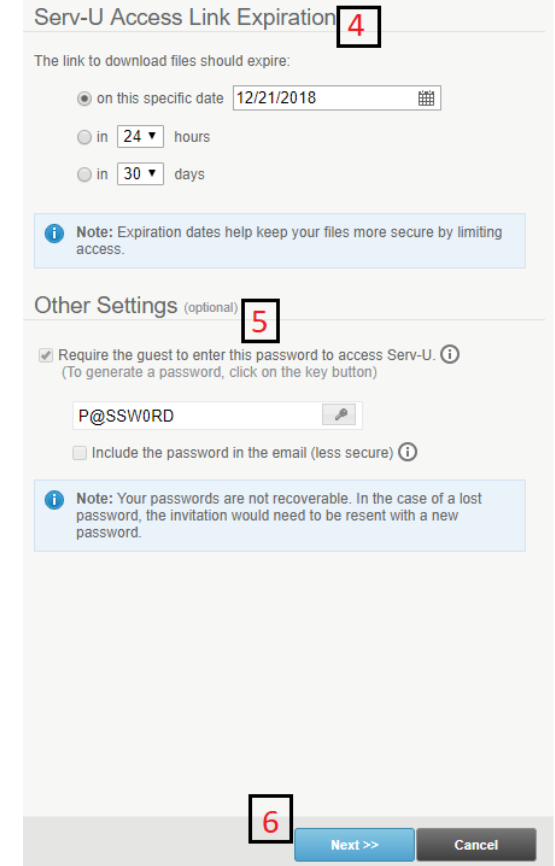

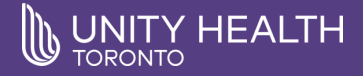

#### How to send a file (step 2 of 2)

- 7. Browse click on 'Browse,' and then 'Files on my Computer.' Locate the file you would like to share and click 'Open.' You can upload up to 20 files at once.
- 8. Upload click 'Upload' when you are done adding files.
- a. Add More Files allows for more than the default 5 files to be uploaded.
- b. Remove File remove a file that you've already selected.

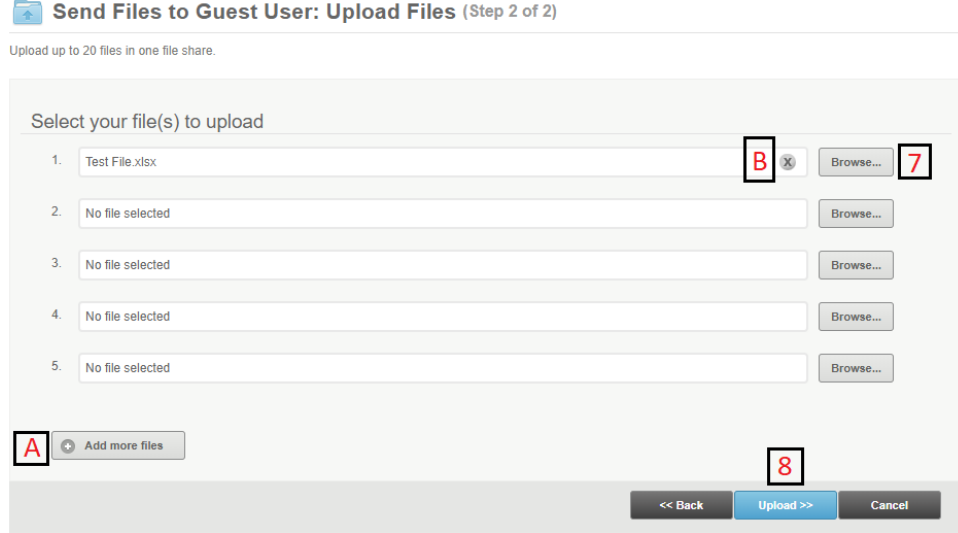

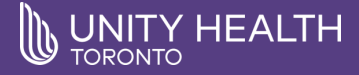

#### How to send a file (file upload confirmation)

- You will be presented with a file upload confirmation once you have completed adding files to the share and clicked 'Upload.'
- A URL will be provided if you wish to share it via email directly with others.
- A summary of the files uploaded and shared will be presented for your reference.
- If you created the share in error, you can click the 'Cancel File Share' link to delete the share.

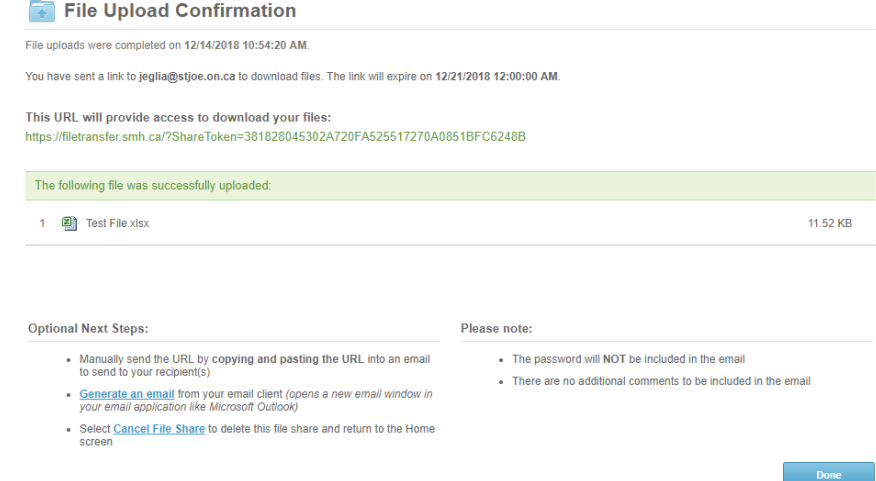

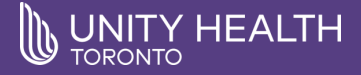

#### How to request a file

- Click on 'Request a File' on the Landing Page.
- Requesting a file is very similar to sending a file. Complete the subject, comments, your contact information, the email address of the person you are requesting the file from, access expiration and a password. Once you are done, click on 'Send Request.'
- The recipient will receive a link in which they are able to upload a file to you. Remember they will need the password that you specified to access the upload site.

#### **Request Files From Guest User**

est user to temporarily access Serv-U File Sharing to upload files. The user will receive a link, via email, that grants them access to upload files. For adde here are options to set the page link expiration, add file constraints and a password.

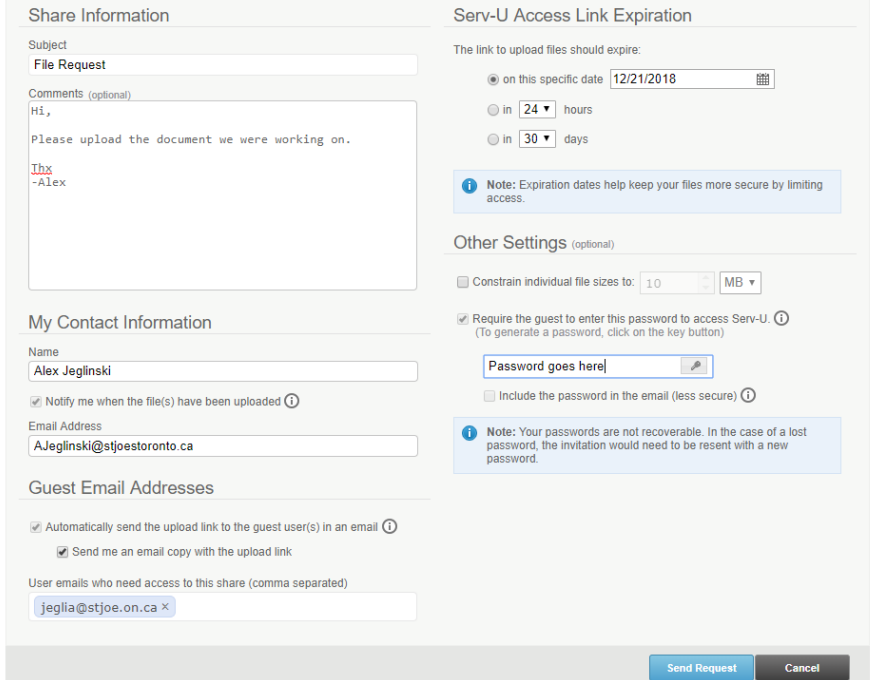

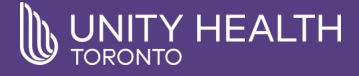

#### How to review sent and requested files

- Click on 'Request a File' on the Landing Page.
- Requesting a file is very similar to sending a file. Complete the subject, comments, your contact information, the email address of the person you are requesting the file from, access expiration and a password. Once you are done, click on 'Send Request.'
- The recipient will receive a link in which they are able to upload a file to you. Remember they will need the password that you specified to access the upload site.

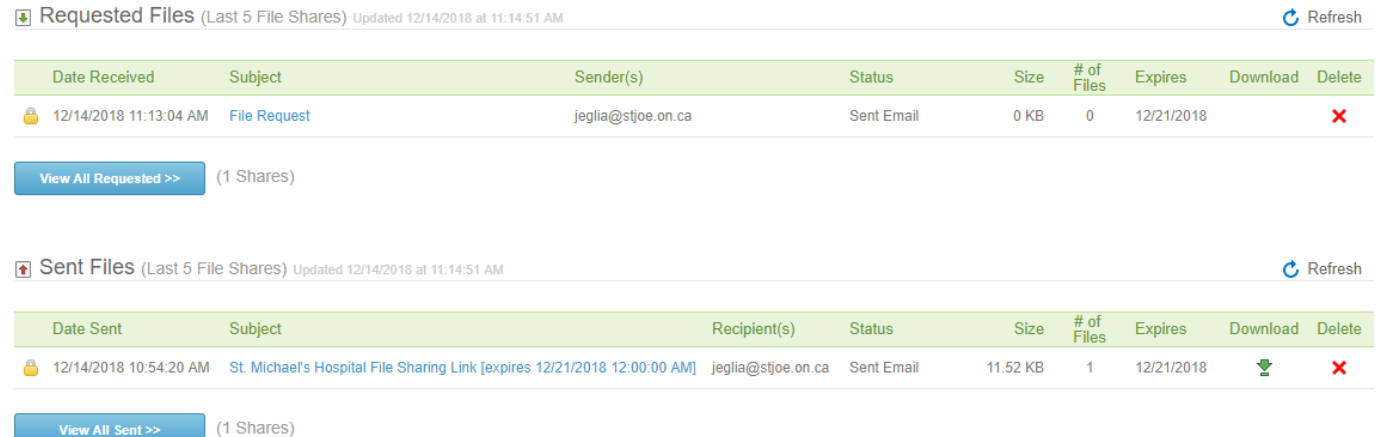